## Samarth eGov

# **Configuration Document**

**Examination** 

## **Examination**

Examination Module deals with the Student's examination related activities in University/HEI like as:

- 1. Examination Form Submission
- 2. Scheduling of Examination
- 3. Generation of Admit Cards for Examination

## **Prerequisites**

Following Prerequisites needs to be done before the implementation of Examination module:

- 1. All Programmes added in the **Programme Management**, Students-Class Details, Course Code Details must be added.
- 2. **Academic Management** Course structure, Programme OU mapped, Semester-wise credits, academic settings, sections, Mapping of the Students with the programmes/courses etc. need to be added.

Before going for the Examination, Module admin needs to configure the Examination Settings first.

## **Examination Setting**

The Examination Settings are divided into following parts as follows:

- 1. Examination Cycle
- 2. Add Examination Session
- 3. Examination Time Slots
- 4. Examination Centers
- 5. Examination Admit Card Template
- 6. Examination Mail Format Templates
- 7. Programme wise examination fees

For the configuration of Examination Settings, Admin needs to click on **Academic** by clicking **Launch** button and **Launch Examination** section then goto to the **Settings** of Examination which is present in the left side of the window.

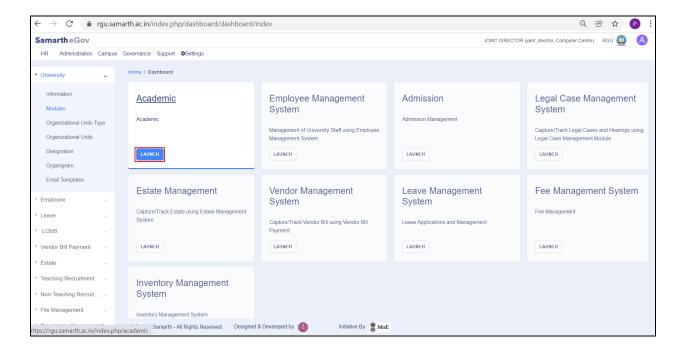

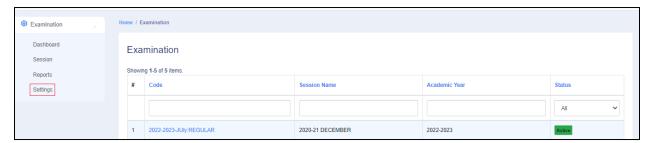

After clicking on the **Examination Setting**, a new window will appear where settings can be done by clicking on the button.

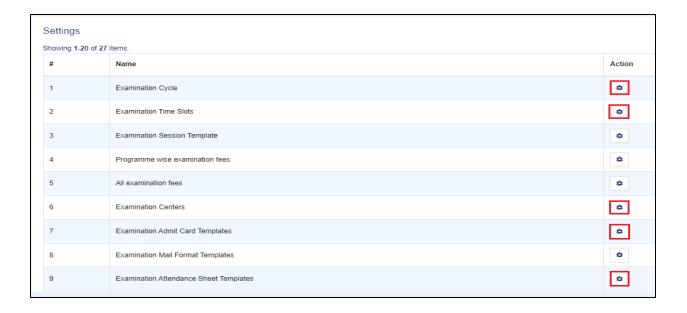

## **Examination Cycle**

The Examination Cycles are added by clicking on the Add Examination Cycle button and after that the admin needs to fill the details.

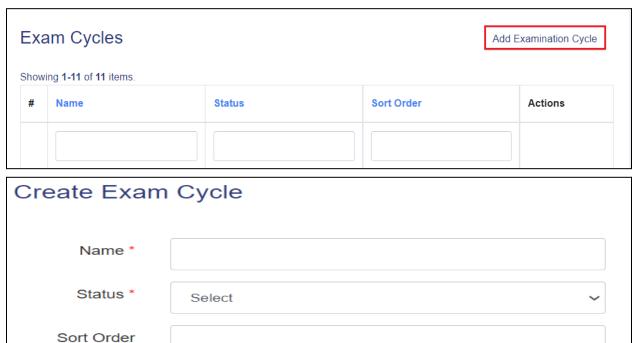

## **Examination Session**

To add the Examination session, admin needs to click on the "Session" under the Examination Section then click on to the Add Examination Session and fill the details then click on the button.

Cancel

Save

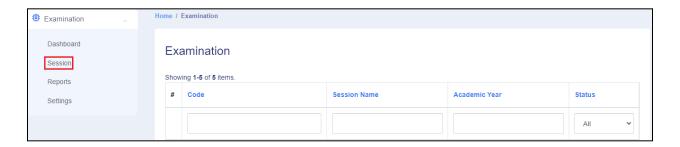

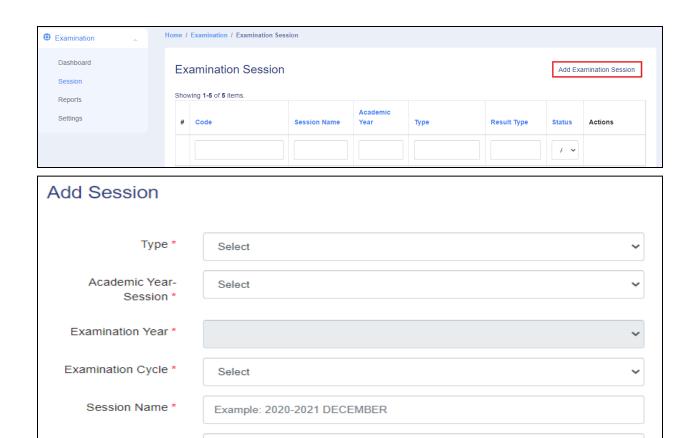

## **Examination Time Slots**

Status \*

Select

Save

To add the Examination Time Slots, admin needs to click on the button then click on the button and fill the details then click on the save button.

Cancel

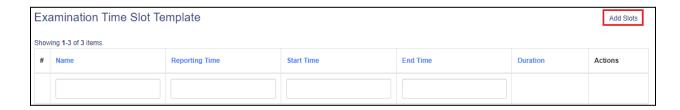

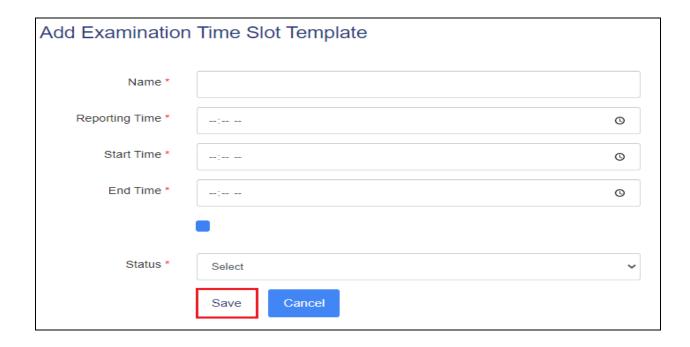

## **Examination Centers**

To add the Examination Centers, admin needs to click on the button then click on the Add Examination Centre Detail button and fill the following details then click on the button.

- 1. Center Code
- 2. Center Name
- 3. Address
- 4. City
- 5. District
- 6. State
- 7. Pincode
- 8. Halls (Hall Name & Capacity)

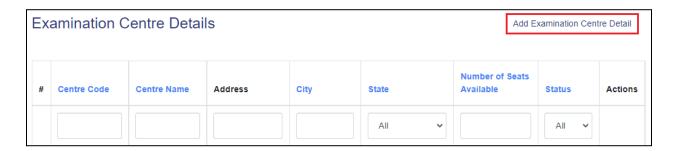

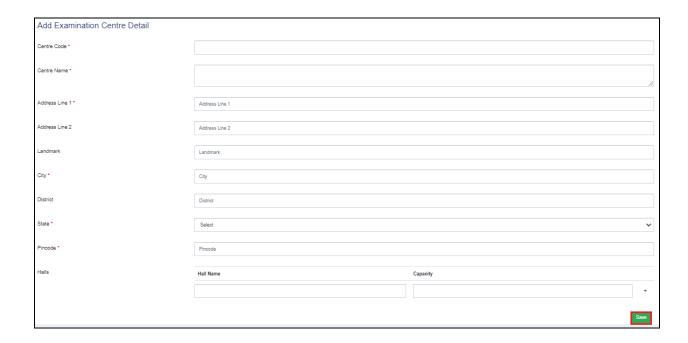

# **Examination Admit Card Template**

To add/create the Examination Admit Card Template, admin needs to click on the button then click on the Add Examination Admit Card Template button and fill the details & design the template then click on the button.

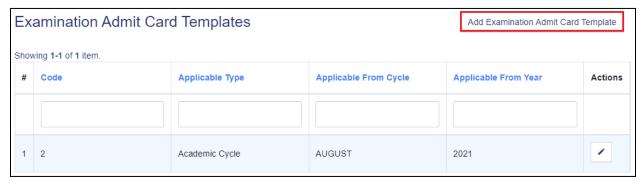

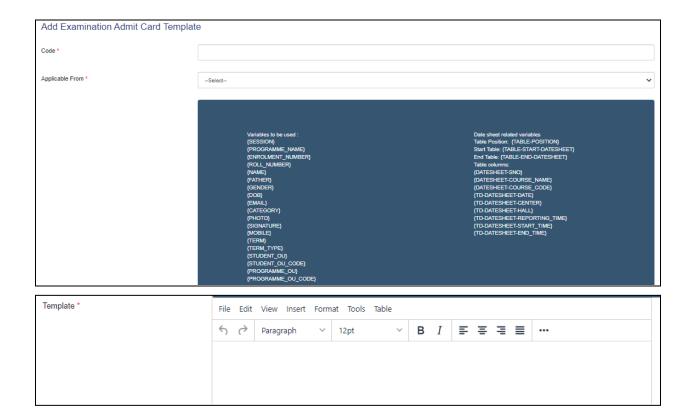

# **Examination Mail Format Template**

To add/create the Examination Mail Format Template, admin needs to click on the Add Examination Mail Format Template button and fill the details & design the template then click on the button.

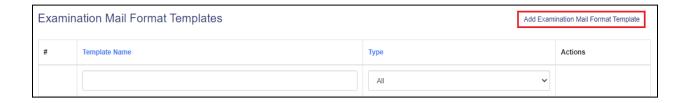

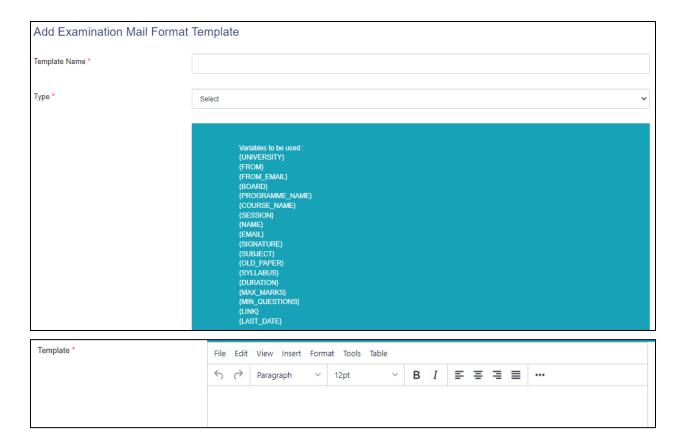

## **Examination Attendance Sheet Template**

To add/create the Examination Attendance Sheet Template, admin needs to click on the button then click on the Add Attendance Sheet Template button and fill the details & design the template then click on the button.

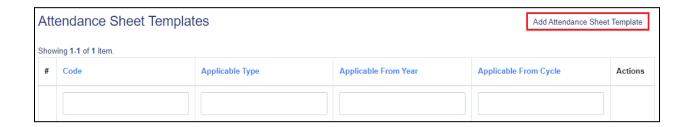

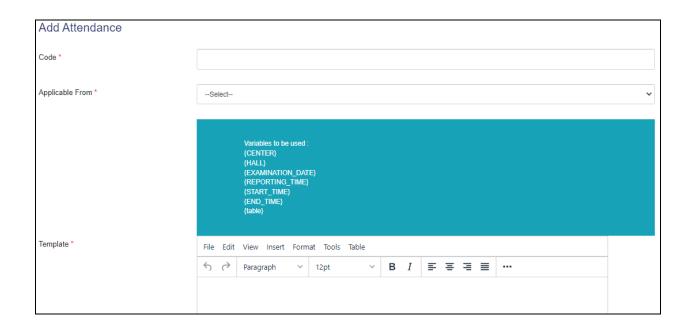

## **Examination Form Submission**

To active programmes for Examination form submission process, Admin needs to do the following:

- 1. Launch Examination Section presents under Academics
- 2. Launch Particular Examination Session
- 3. Launch Examination Programmes

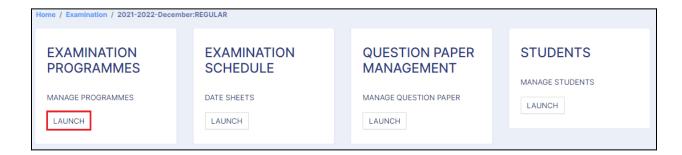

Now, Admin needs to click on the Add Programmes button and fill the details which are presents on the window and click on the button.

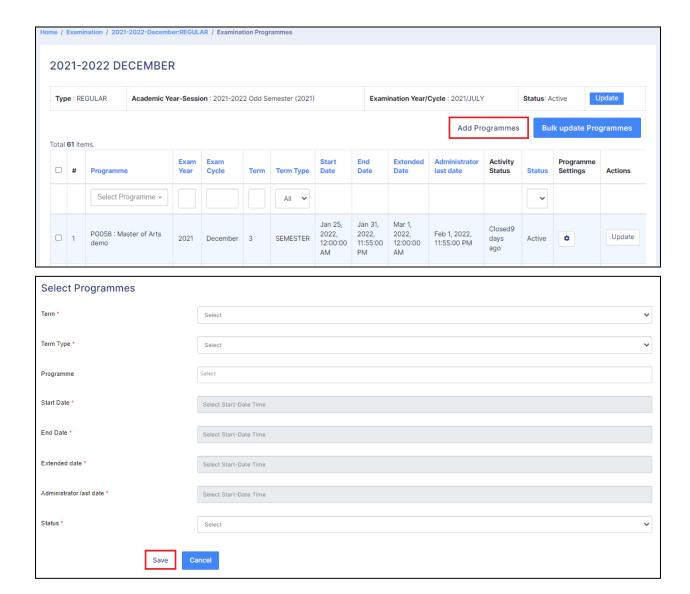

After submission of the Examination Form, all examination forms need to be verified by the admin for the scheduling of the Examination.

## **Examination Form Verification**

For verification of the Examination form submissions, admin needs to

## **Examination Schedule**

For Scheduling of the Examination, firstly Admin needs to add the programmes under the Examination Programme section under the particular Examination Session.

After that, the Admin needs to **Launch** the **Examination Schedule**. The scheduling can be done by 2 methods:

- 1. Programme Wise Schedule
- 2. Course Wise Schedule

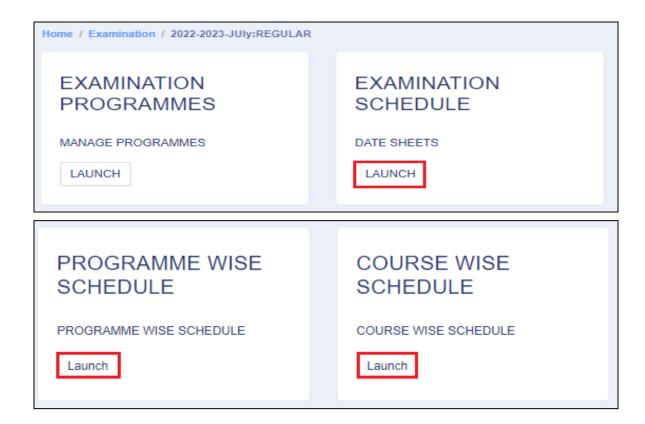

## **Course Wise Schedule**

For the course wise schedule Launch **Course Wise Schedule** section then **select the Course** from the dropdown list and click on to the "**Submit**" Button.

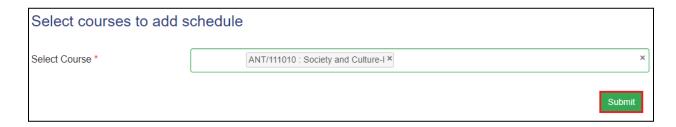

After that, Select the Date and Time Slots then click on the "Save" button.

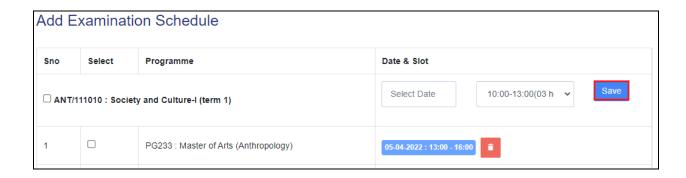

## **Allocate Examination Center to Student in Courses**

For allocating examination centers to students of course, the admin needs to Launch the **Allocate Examination Center to Student in Courses** then select the course from the dropdown list and click on to the **Submit** button.

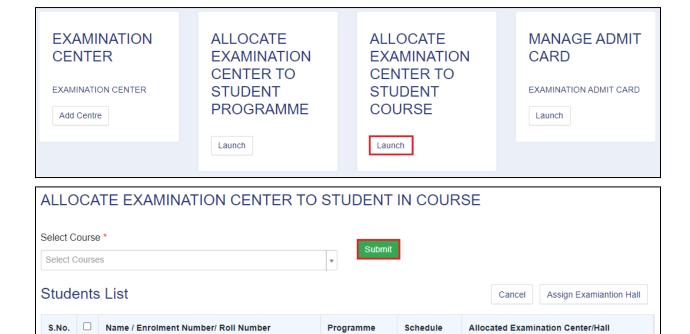

After that, the list of students are available on the window then **select the students by clicking on the checkbox** and then click on the Assign Examiantion Hall button.

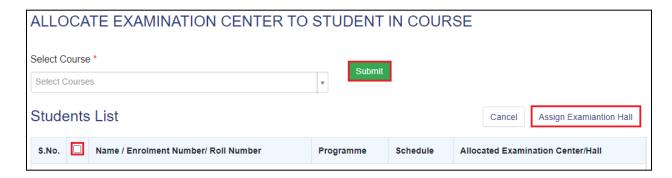

Now, select the Examination Center and the Hall from the dropdown list then click on the button.

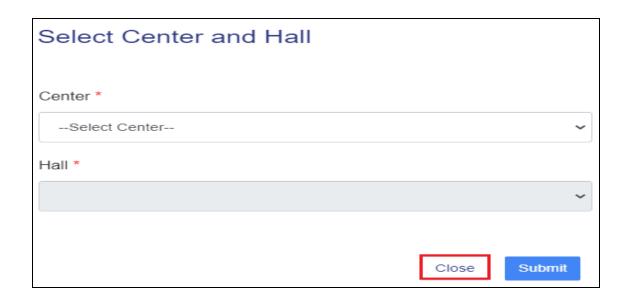

# Manage/ Generate Admit Cards

For the Admit card generation, admin needs to Launch the **Manage Admit Card** section.

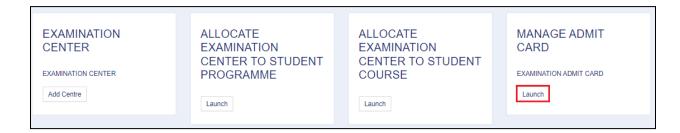

After that, the admin can view the student enrollment number with the programme name and the courses with the examination schedule. In that, the admin can also preview the examination admit card by clicking on the "Preview" button.

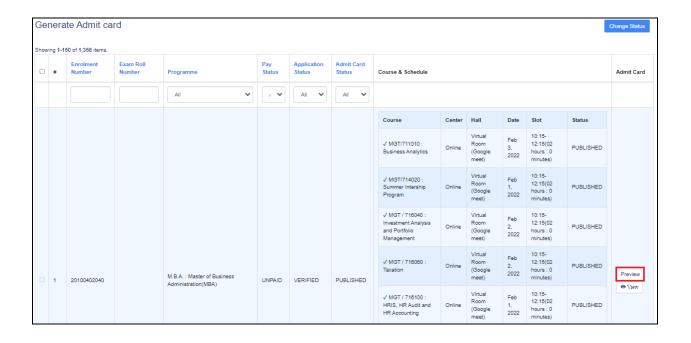

## **Publish Admit Cards into the Student Portal**

To Publish the Admit Cards into the Student Portal, admin needs to select the student by clicking on the checkbox then change the status of the Admit cards by clicking on the Change Status button and select the status as PUBLISHED.

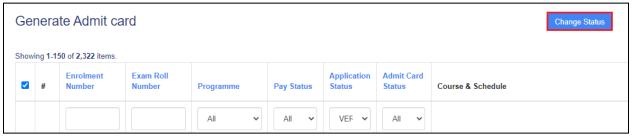

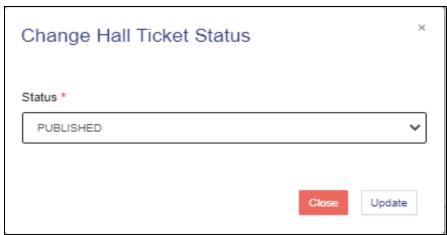